# Unity Connection PreGreetings錄製配置示例

# 目錄

簡介 必要條件 需求 採用元件 設計 設定 建立新的呼叫處理程式 建立新的轉發路由規則 配置新的呼叫處理程式 配置來電者輸入 驗證 疑難排解

# 簡介

本文檔介紹如何在每個使用者或呼叫處理者的問候語之前配置常用問候語,如介紹性歡迎消息。

# 必要條件

### 需求

思科建議您瞭解Cisco Unity Connection(UC)。

#### 採用元件

本文檔中的資訊基於UC版本8.X及更高版本,但可能適用於早期版本。

本文中的資訊是根據特定實驗室環境內的裝置所建立。文中使用到的所有裝置皆從已清除(預設 )的組態來啟動。如果您的網路正在作用,請確保您已瞭解任何指令可能造成的影響。

## 設計

標準問候語(例如「歡迎使用思科……」)必須在每個使用者的個人錄音之前或呼叫處理程式問候 語之前播放。

以下是一些範例:

● 將來電轉駁到John的郵箱:「**歡迎使用思科。**你好,我是約翰。我沒空…….... "

• 呼叫被轉接到彼得的郵箱:「**歡迎使用思科。**你好,我是彼得。請留言………

• 呼叫被轉發到呼叫處理程式:「**歡迎使用Cisco**。謝謝你打來………」

● 呼叫被轉發到目錄處理程式:「**歡迎使用思科。**拼寫姓和名……..」

本文檔提供了一個使用轉發路由規則為轉移到使用者郵箱或呼叫處理程式的呼叫配置前問候語**錄製** 的示例。

附註:要在使用者登入前配置類似的問候語,請完成相同的步驟並使用直接路由規則而不是轉 發路由規則。

Pre-GreetingMessage的呼叫處理程式還可以配置為接受呼叫輸入,以將來電轉駁到使用者分機、 外部號碼或目錄處理程式。

## 設定

以下是組態概觀 :

- 1. 建立新的呼叫處理程式(例如PreGreetingsMessage)並記錄消息。
- 建立不帶條件的新轉發路由規則(例如PreGreetingsRule)(不帶條件時,所有呼叫都將與此 2. 規則匹配)。
- 3. 配置PreGreetingsRule轉發路由規則以將呼叫傳送到PreGreetingsMessage呼叫處理程式。
- 4. 配置PreGreetingsMessage呼叫處理程式,以選擇**After Greetings**選項作為呼叫操作,然後從 下拉選單中選擇Route from Next Call Routing Rule。
- 5. 如果需要,配置PreGreetingsMessage呼叫處理程式的呼叫方輸入。

#### 建立新的呼叫處理程式

- 1. 使用管理員帳戶登入UC管理。
- 2. 導航到Call Management > System Call Handlers,然後建立一個名為 PreGreetingsMessage的新呼叫處理程式。

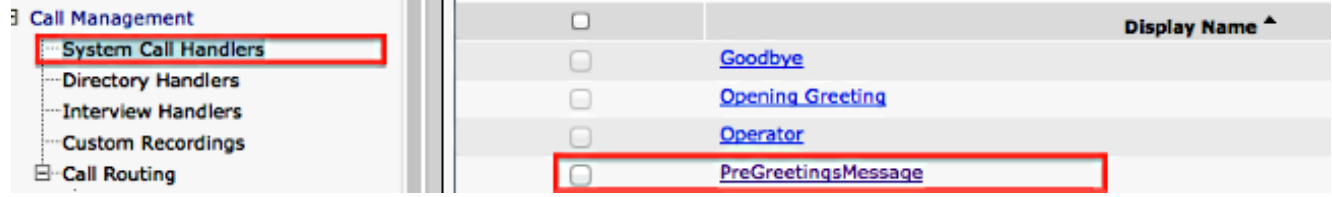

#### 建立新的轉發路由規則

- 1. 導航到**呼叫路由>轉發路由規則**,然後建立一個名為PreGreetingsRule的新路由規則。
- 2. 在「將呼叫傳送到」部分,選擇**呼叫處理程式**,然後從下拉選單中選擇

PreGreetingsMessage。

## 3. 儲存但不新增任何條件。

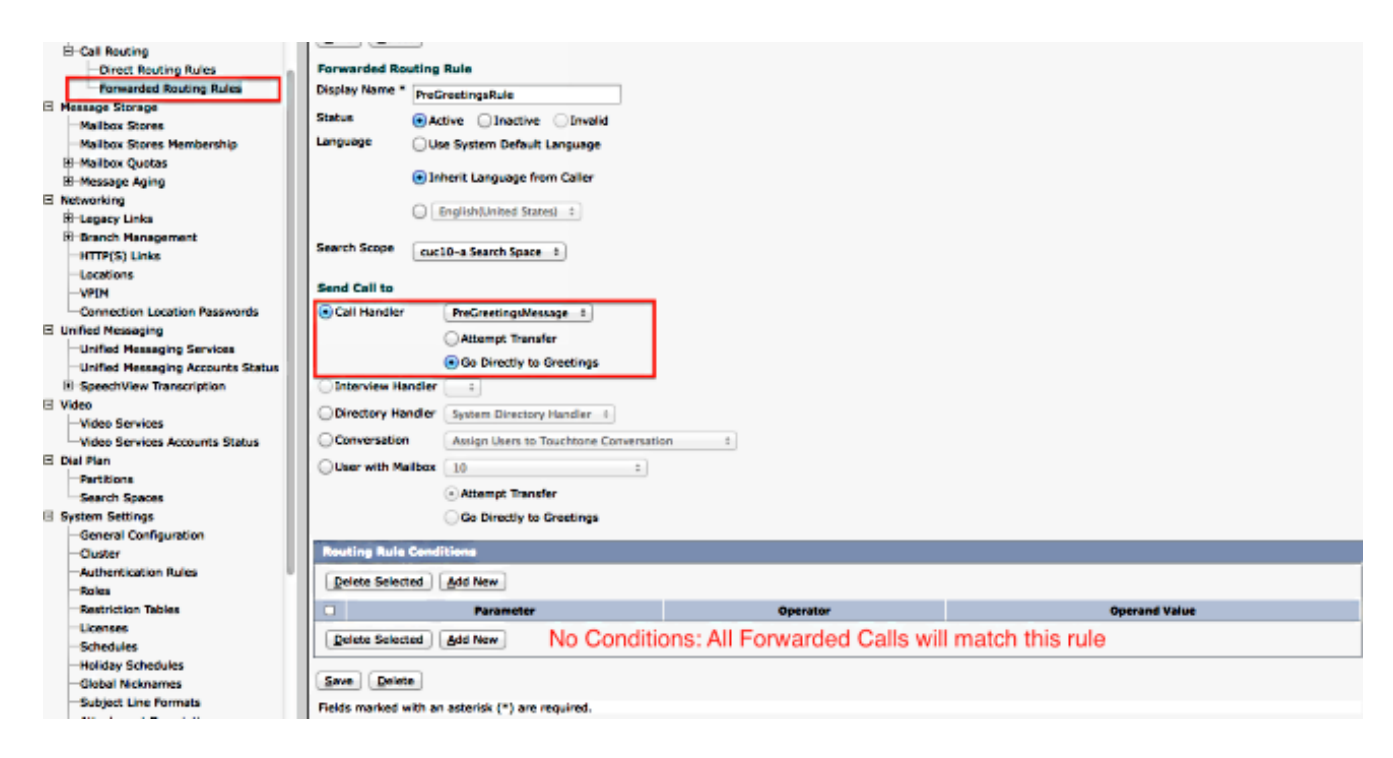

## 配置新的呼叫處理程式

- 1. 導航到Call Management > System Call Handlers, 然後選擇PreGreetingsMessage。
- 2. 轉至編輯>問候語,然後選擇標準。
- 3. 在Callers Hear部分下,選擇My Personal Recording。
- 4. 在After Greeting部分下,選擇**Call Action**,然後從下拉選單中選擇**Route From Next Call** Routing Rule。
- 5. 在「錄製」部分下,按一下**「播放/錄製」**以錄製問候語:

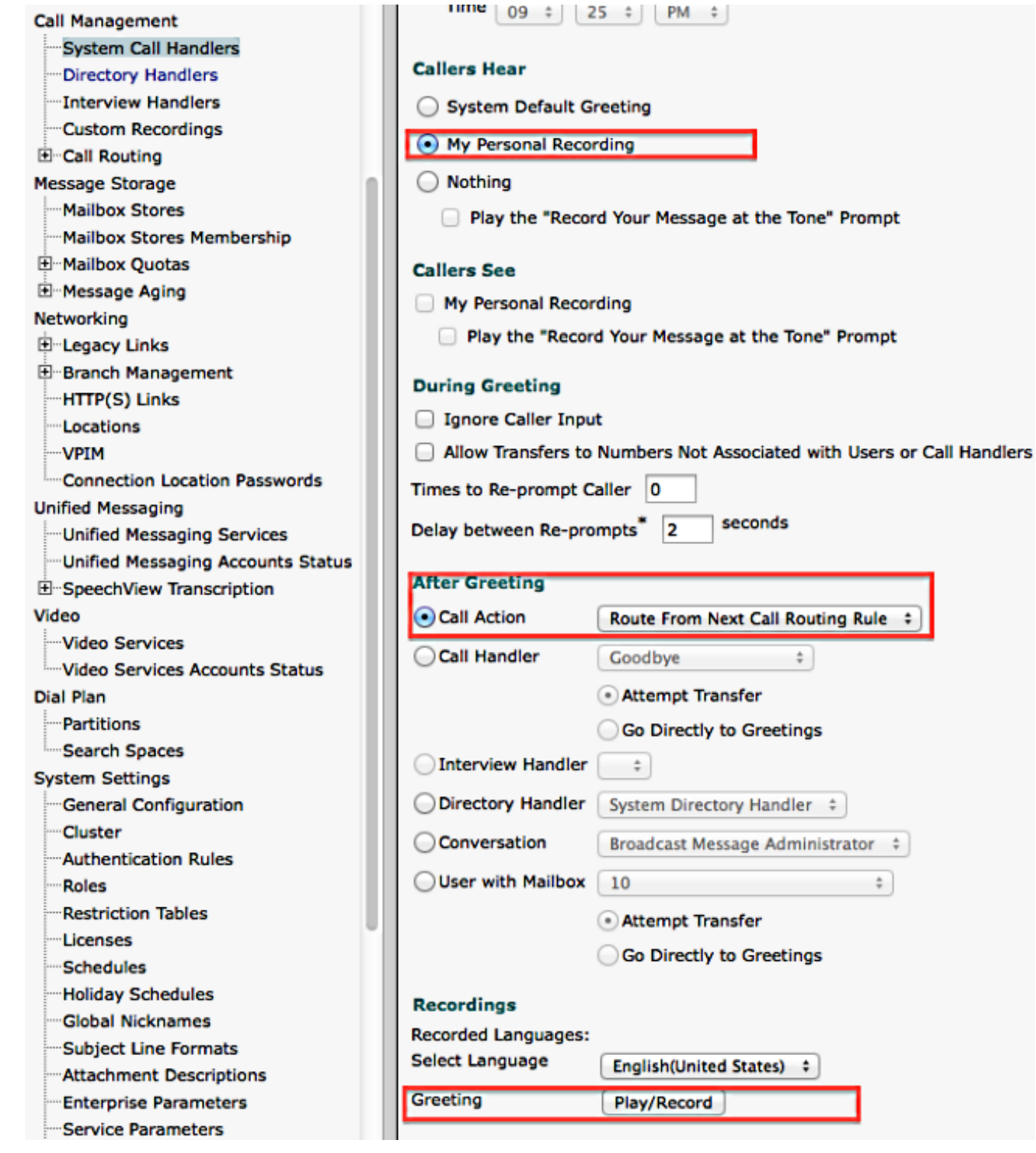

## 配置來電者輸入

如果呼叫被轉接到語音郵件,此功能將讓呼叫者選擇將呼叫轉接到目錄處理程式,而不是留下消息 。呼叫者輸入還可以設定為將呼叫轉接至話務員、開始問候語或呼叫者系統轉接。此示例使用目錄 處理程式進行傳輸。

以下是範例:

- 呼叫將轉接到約翰的郵箱: *「歡迎使用思科。按9搜尋使用者。你好,我是John。我沒空…….*  $^{\prime}$
- 呼叫被轉送到Peter的郵箱: "**歡迎使用Cisco。按9搜尋使用者。**您好,我是Peter。請留言

……"

完成以下步驟以配置來電者輸入。

- 1. 導航到Call Management > System Call Handlers, 然後選擇PreGreetingsMessage。
- 2. 轉到Edit > Caller Input, 然後選擇Key 9。
- 3. 在操作下,選擇**目錄處理程式**,然後從下拉選單中選擇**目錄處理程式名稱**。

#### 以下是其他選項:

- 要將呼叫轉接至已定義的分機,請選擇**轉接至替代聯絡人號碼**,然後在「操作」下定義分機。
- 若要通過允許呼叫者撥打分機來轉接呼叫,請在「操作」下選擇「Conversation」,然後在下 拉選單中選擇「Caller System Transfer」或「User System Transfer」。有關傳輸型別的更多 詳細資訊,請參[閱在Cisco Unity Connection中設定系統傳輸](/content/en/us/td/docs/voice_ip_comm/connection/10x/administration/guide/10xcucsagx/10xcucsag115.html)文檔。

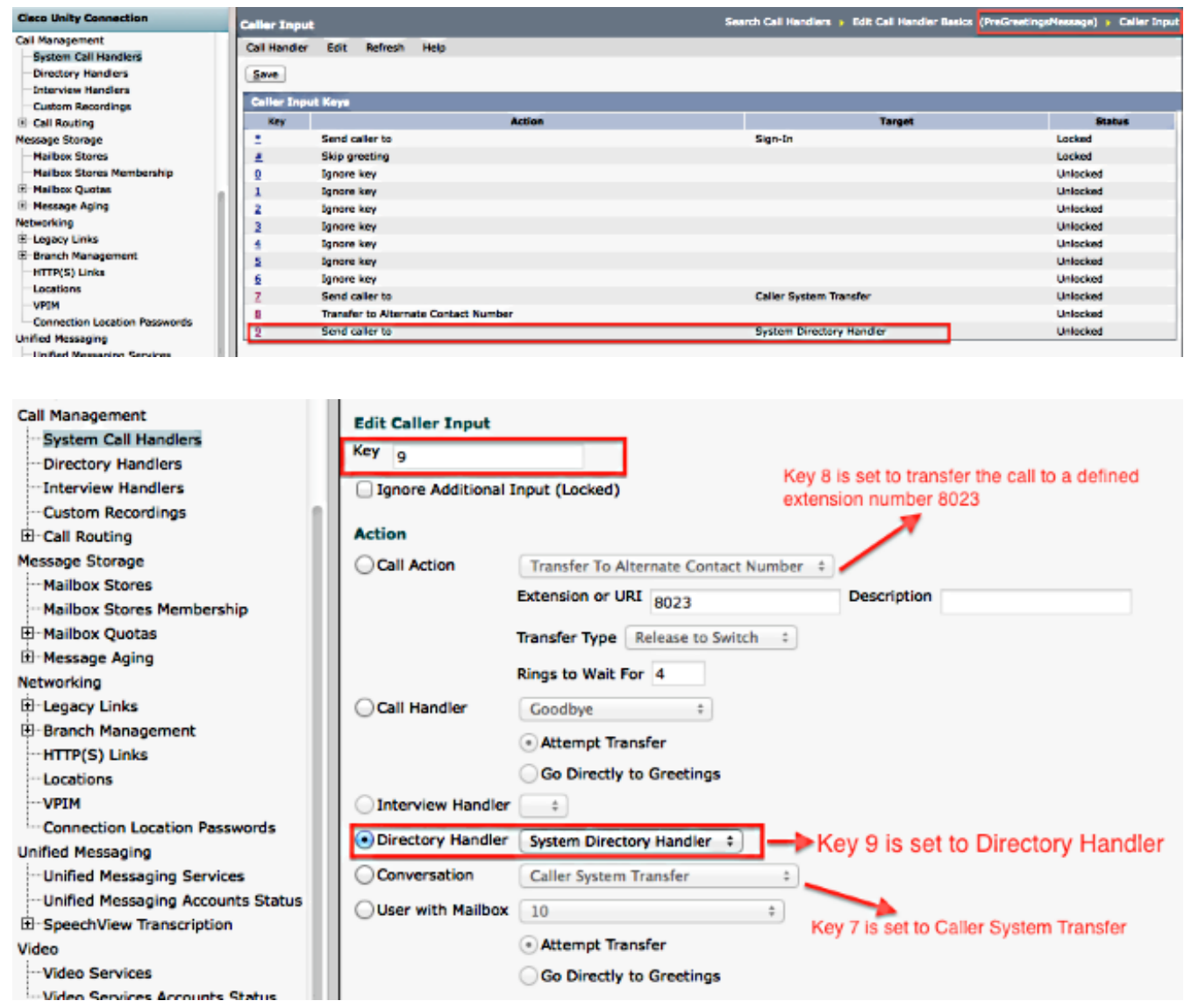

**驗證**目前沒有適用於此組態的驗證程序。 疑 難排 解 目前尚無適用於此組態的具體疑難排解資 訊。